# **Herní monitor Dell – S2522HG**  Uživatelská příručka

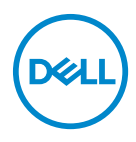

**Model: S2522HG Regulační model: S2522HGb**

- **POZNÁMKA: POZNÁMKA poukazuje na důležitou informaci, která vám pomůže lépe používat váš počítač.**
- **VÝSTRAHA: VÝSTRAHA poukazuje na riziko potenciálního poškození hardwaru nebo ztráty dat v případě nedodržení pokynů.**
- **VAROVÁNÍ: VAROVÁNÍ poukazuje na riziko potenciálního poškození majetku nebo zranění či smrti osoby.**

**Copyright © 2021 Dell Inc. nebo její přidružené společnosti. Všechna práva vyhrazena.** Dell, EMC a další ochranné známky jsou ochranné známky společnosti Dell Inc. nebo jejích přidružených společností. Ostatní ochranné známky mohou být ochranné známky příslušných vlastníků.

2021 - 07

Rev. A01

# **Obsah**

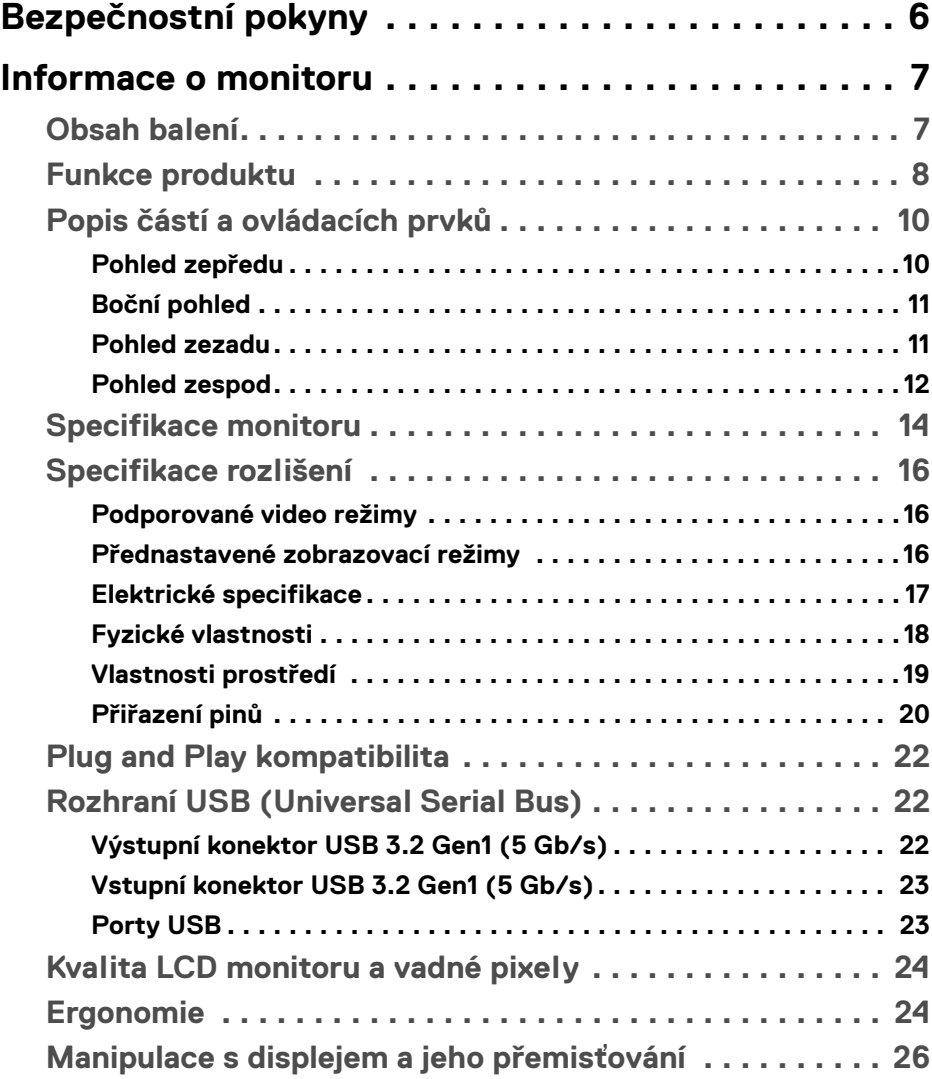

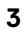

 $(\nabla)$ 

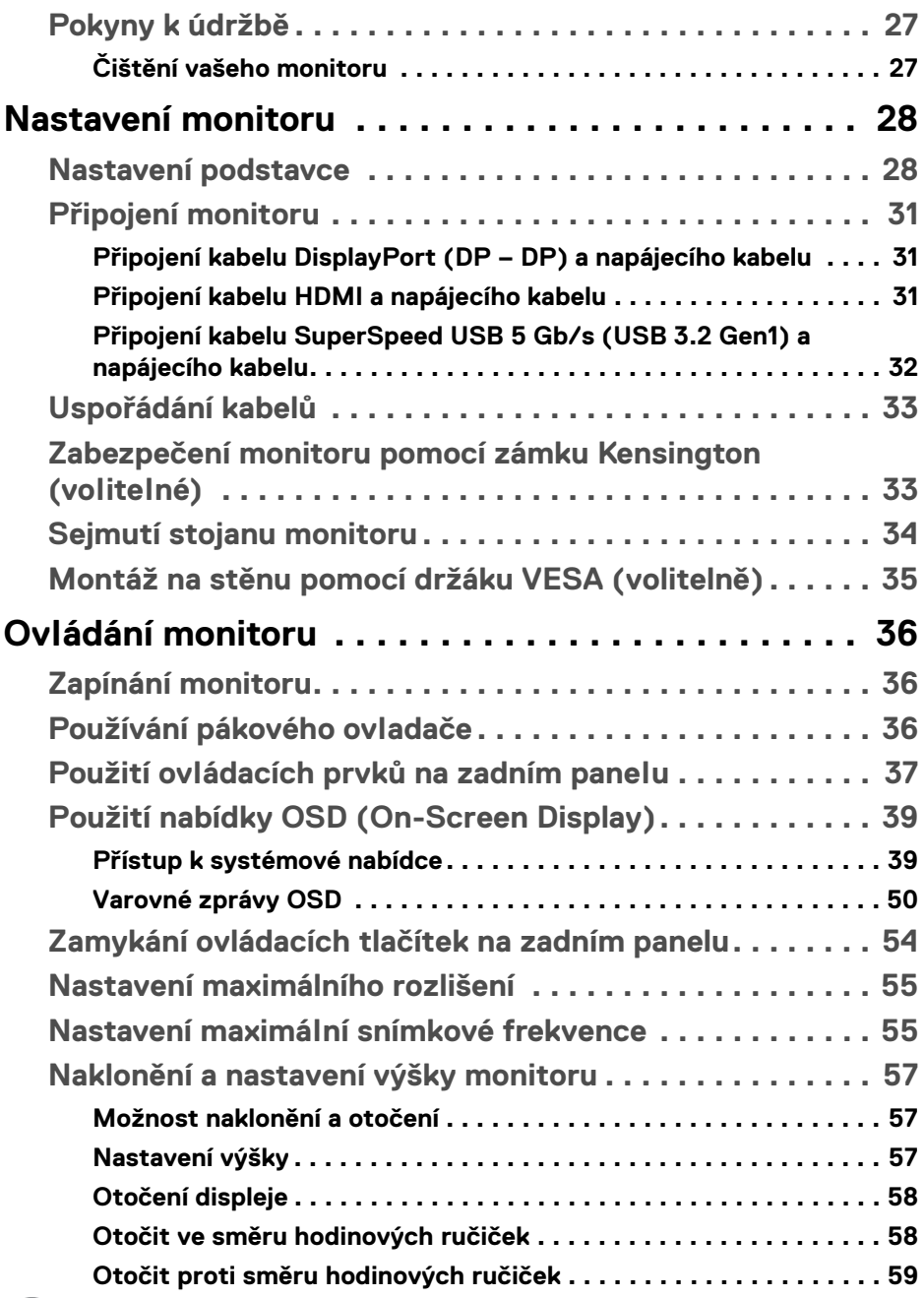

 $(2)$ 

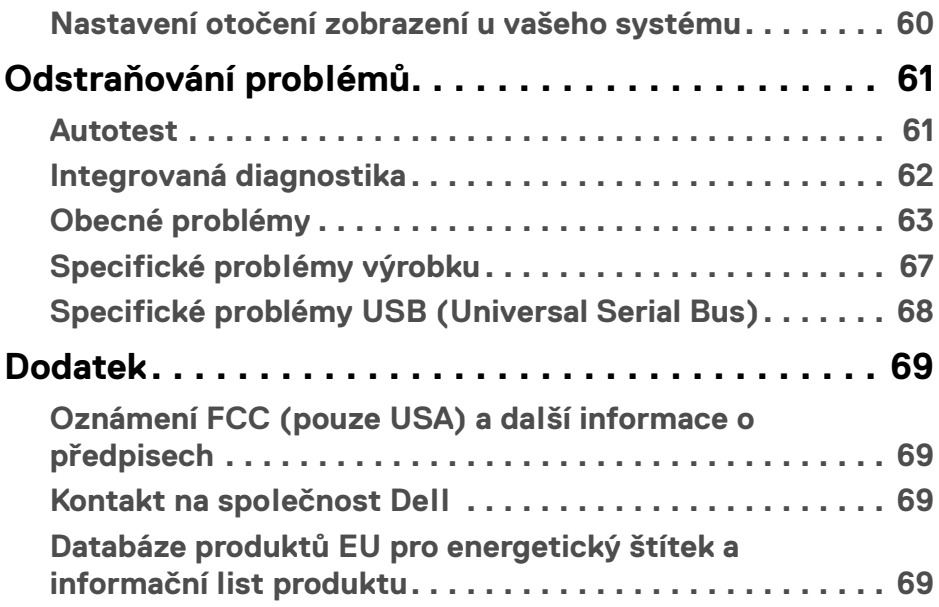

 $\left(\begin{smallmatrix} 0 & 0 \\ 0 & 0 \\ 0 & 0 \end{smallmatrix}\right)$ 

# <span id="page-5-0"></span>**Bezpečnostní pokyny**

- **VÝSTRAHA: Používání ovládacích prvků a provádění nastavení nebo postupů, které nejsou uvedeny v této dokumentaci, může vést k úrazu elektrickým proudem anebo mechanickému poškození výrobku.**
	- Umístěte monitor na pevný povrch a zacházejte s ním opatrně. Obrazovka je křehká a při pádu nebo prudkém nárazu může být poškozena.
	- Vždy se ujistěte, že váš monitor je elektricky dimenzován pro provoz se střídavým napětím dostupným ve vaší lokalitě.
	- Monitor udržujte v pokojové teplotě. Nadměrné chladné nebo horké podmínky mohou mít nepříznivý vliv na tekuté krystaly displeje.
	- Nevystavujte monitor silným vibracím ani silným nárazům. Monitor například nedávejte do kufru auta.
	- Pokud monitor nebudete delší dobu používat, odpojte jej ze zásuvky.
	- Nepokoušejte se sejmout kryt ani se dotýkat vnitřku monitoru, aby nedošlo k úrazu elektrickým proudem.

# <span id="page-6-0"></span>**Informace o monitoru**

# <span id="page-6-1"></span>**Obsah balení**

Váš monitor je dodáván s příslušenstvím uvedeným níže v tabulce. Pokud nějaký komponent chybí, obraťte se na společnost Dell. Pro další informace viz Kontakt na [společnost Dell](#page-68-4).

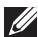

**POZNÁMKA: Některé položky mohou představovat volitelné příslušenství a nemusí být k vašemu monitoru dodávány. Některé funkce nemusí být v určitých zemích k dispozici.**

**POZNÁMKA: Pokud připojujete podstavec, který jste zakoupili z jiného zdroje, postupujte podle pokynů, které jsou s daným podstavcem dodány.** 

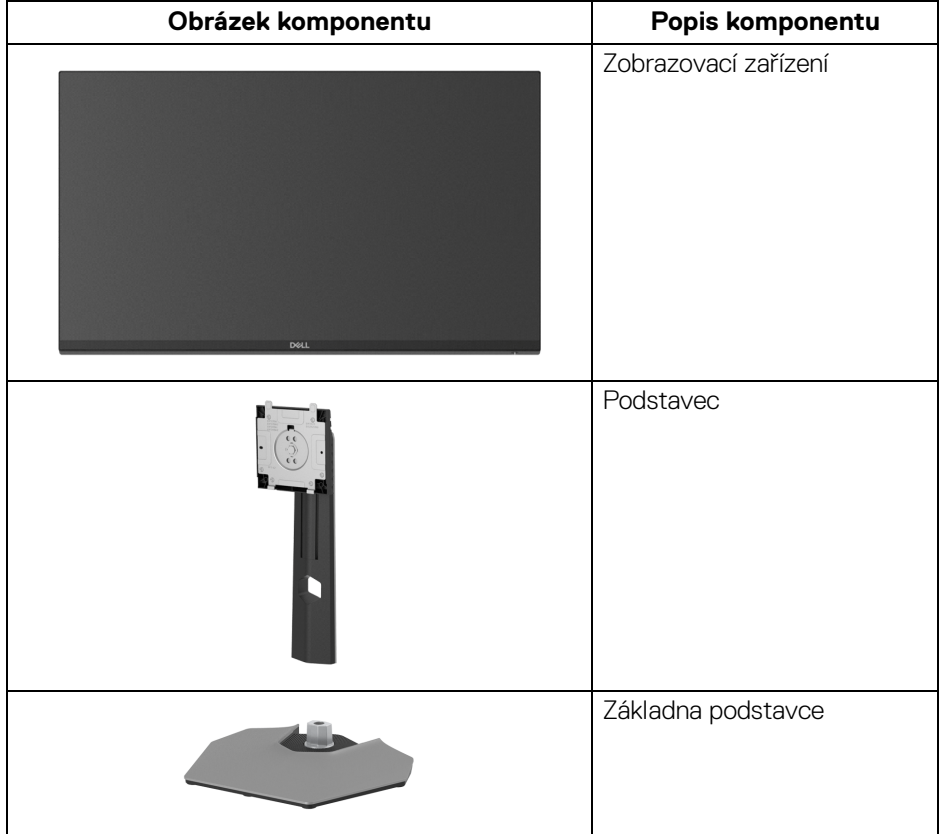

**D**<sup></sup>

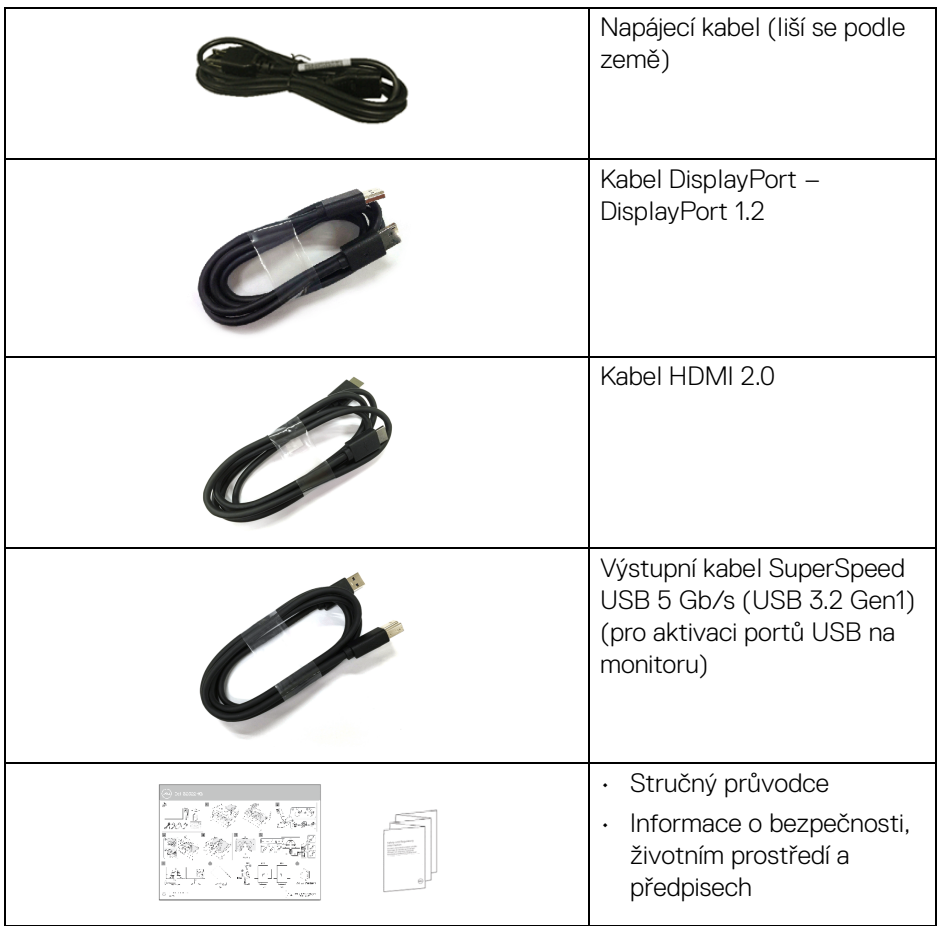

## <span id="page-7-0"></span>**Funkce produktu**

Monitor **Dell S2522HG** má aktivní matici, technologií TFT (Thin-Film Transistor), Liquid Crystal Display (LCD) , a LED podsvícení. Mezi přednosti monitoru patří:

- Zobrazovací plocha o velikosti 62,20 cm (24,50 palců) (měřeno úhlopříčně). Rozlišení 1920 x 1080 (16:9) a podpora zobrazení na celou obrazovku pro nižší rozlišení.
- NVIDIA<sup>®</sup> G-SYNC<sup>®</sup> Compatible Certification a AMD FreeSync™ Premium Technology minimalizují grafické zkreslení, jako je trhání a sekání obrazovky, pro plynulejší hraní.

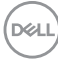

- Podporuje vysokou obnovovací frekvenci 240 Hz a rychlou dobu odezvy 1 ms šedá na šedou v režimu **Extreme (Extrémní)**\*
- Barevný gamut 99% sRGB
- Možnost naklonění, natočení, otočení a nastavení výšky
- Digitální připojení přes DisplayPort a HDMI
- Zařízení je vybaveno jedním výstupním portem SuperSpeed USB 5 Gb/s (USB 3.2 Gen1) typ B, jedním vstupním nabíjecím portem SuperSpeed USB 5 Gb/s (USB 3.2 Gen1) typ A a třemi vstupními porty SuperSpeed USB 5 Gb/s (USB 3.2 Gen1) typ A.
- Povoleno s podporou VRR herní konzoly.
- Odnímatelný podstavec a montážní otvory VESA™ (Video Electronics Standards Association) 100 mm pro flexibilní upevnění.
- Plug-and-play kompatibilita v případě podpory vaším systémem.
- OSD (On-Screen Display) zobrazení pro snadné nastavení a optimalizaci obrazovky.
- Funkce pro vylepšení hraní, jako jsou **Timer (Časovač)**, **Frame Rate (Frekvence snímků)** a **Dark Stabilizer (Stabilizátor tmavé)** kromě vylepšených herních režimů, jako jsou **FPS**, **MOBA/RTS**, **SPORTS** nebo **RPG** a další 3 herní režimy pro přizpůsobení vašich preferencí.
- Tlačítko napájení a OSD se zamknou
- Otvor pro bezpečnostní zámek
- Zámek podstavce
- < 0,3 W v pohotovostním režimu
- Optimalizujte oční komfort pomocí obrazovky bez chvění a funkci **ComfortView**, která minimalizuje emise modrého světla.

#### **VAROVÁNÍ: Možné dlouhodobé účinky emisí modrého světla z monitoru mohou poškodit zrak a způsobit vyčerpání, digitální únavu očí apod. Funkce ComfortView má za cíl snížit množství modrého světla vysílaného z monitoru pro optimalizaci očního komfortu.**

\*1 ms je k dosažení v režimu **Extreme (Extrémní)** za účelem snížení viditelného rozmazání pohybem a zvýšené odezvy obrazu. Nicméně to může vést k určitým mírným a zřetelným vizuálním artefaktům na obraze. Vzhledem k tomu, že se liší konfigurace každého systému a potřeby každého hráče, doporučujeme, aby uživatelé experimentovali s různými režimy a našli tak nastavení, které pro ně bude to pravé.

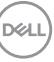

# <span id="page-9-0"></span>**Popis částí a ovládacích prvků**

### <span id="page-9-1"></span>**Pohled zepředu**

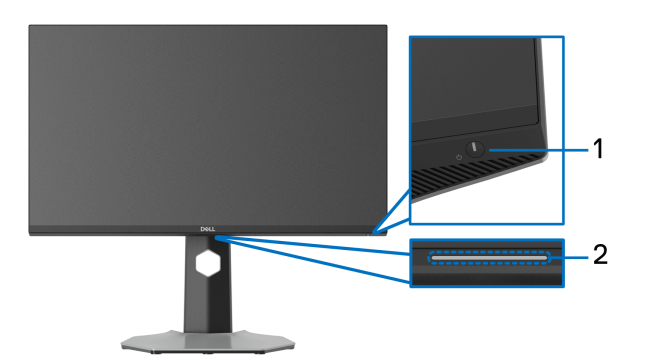

<span id="page-9-2"></span>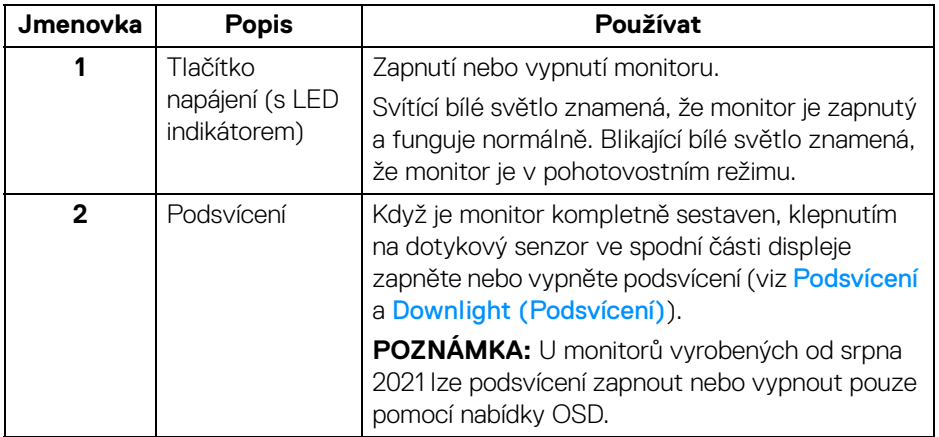

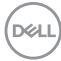

#### <span id="page-10-0"></span>**Boční pohled**

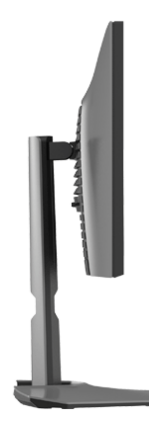

#### <span id="page-10-1"></span>**Pohled zezadu**

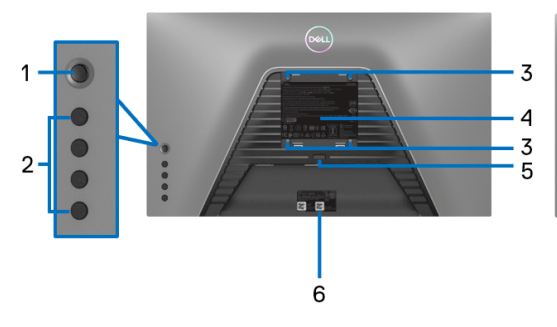

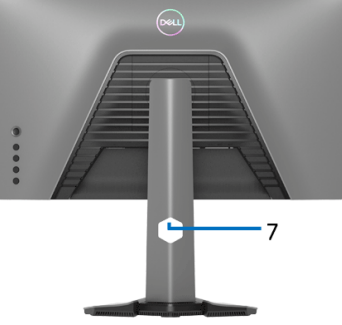

**Pohled zezadu bez podstavce Pohled zezadu s podstavcem**

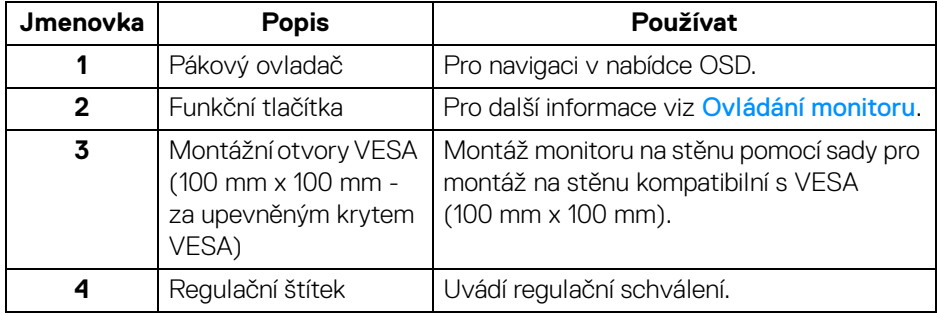

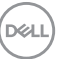

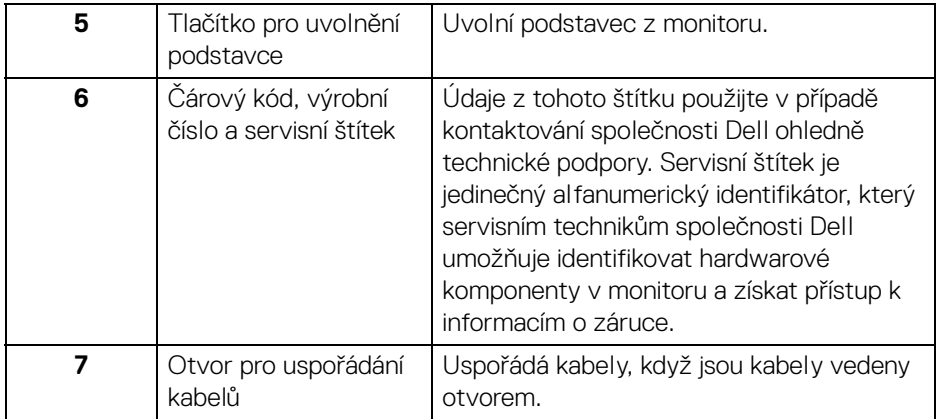

### <span id="page-11-1"></span><span id="page-11-0"></span>**Pohled zespod**

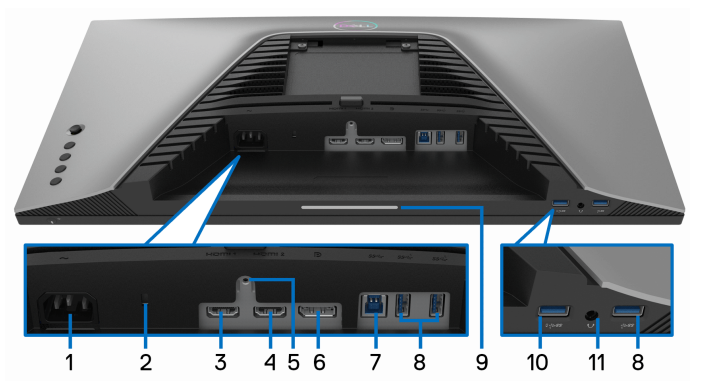

**Pohled zespodu - bez podstavce**

<span id="page-11-2"></span>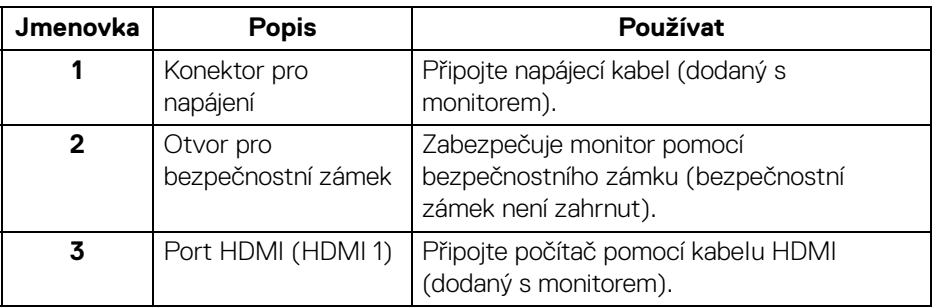

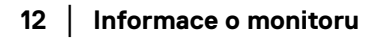

(dell

<span id="page-12-0"></span>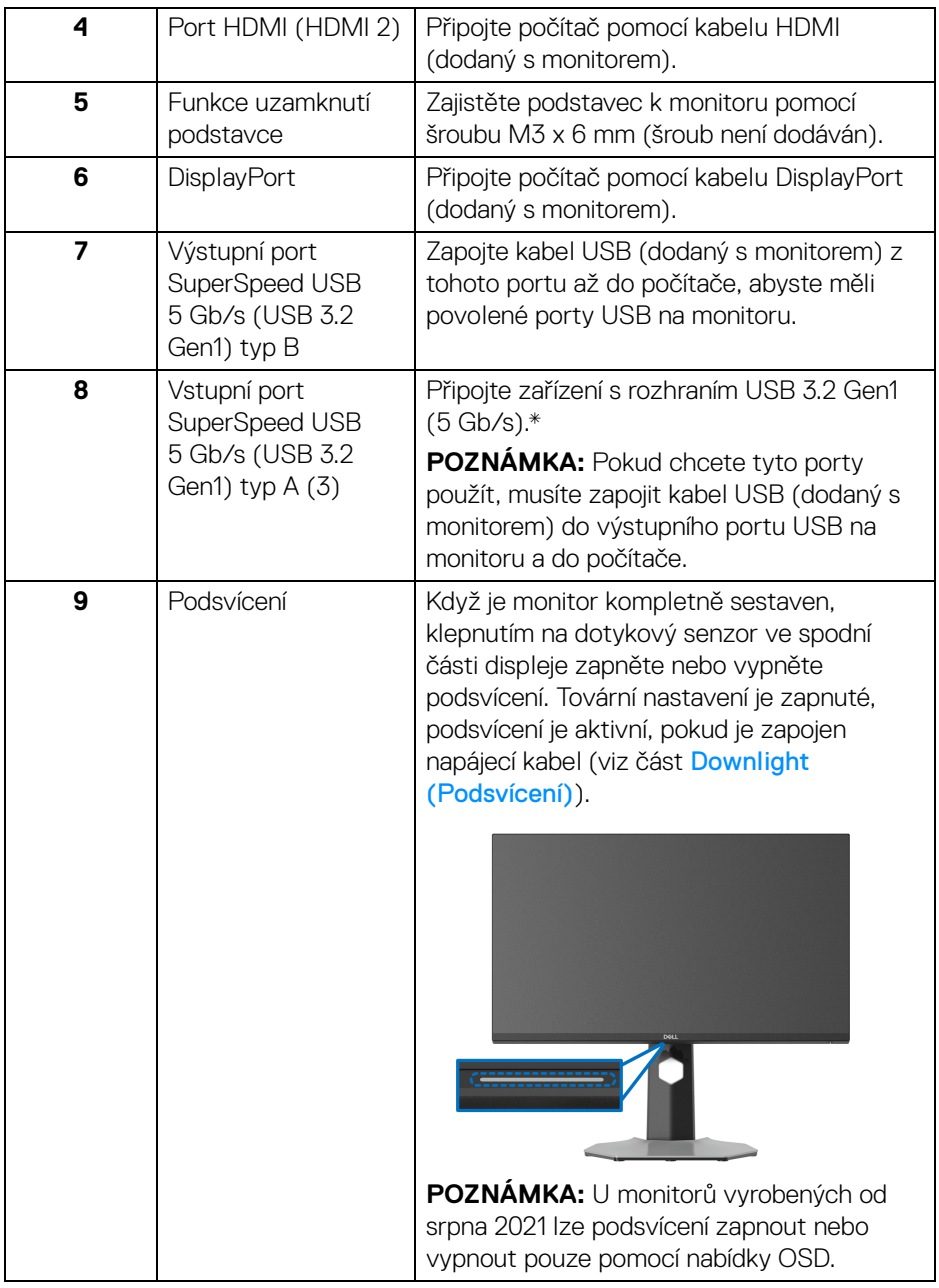

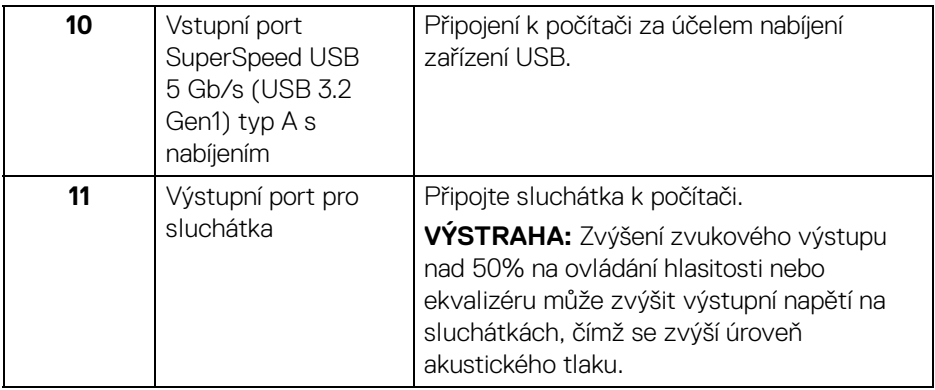

\*Aby nedocházelo k rušení signálu, když se bezdrátové zařízení USB zapojí do vstupního portu USB, nedoporučuje se připojovat jakékoli jiné zařízení USB k připojenému portu.

## <span id="page-13-1"></span><span id="page-13-0"></span>**Specifikace monitoru**

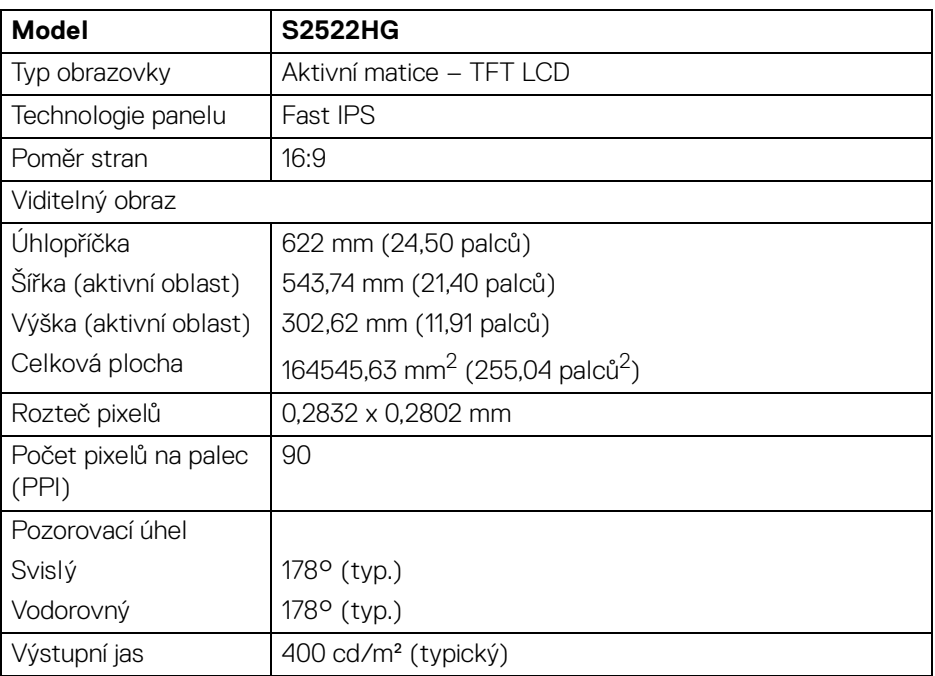

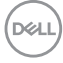

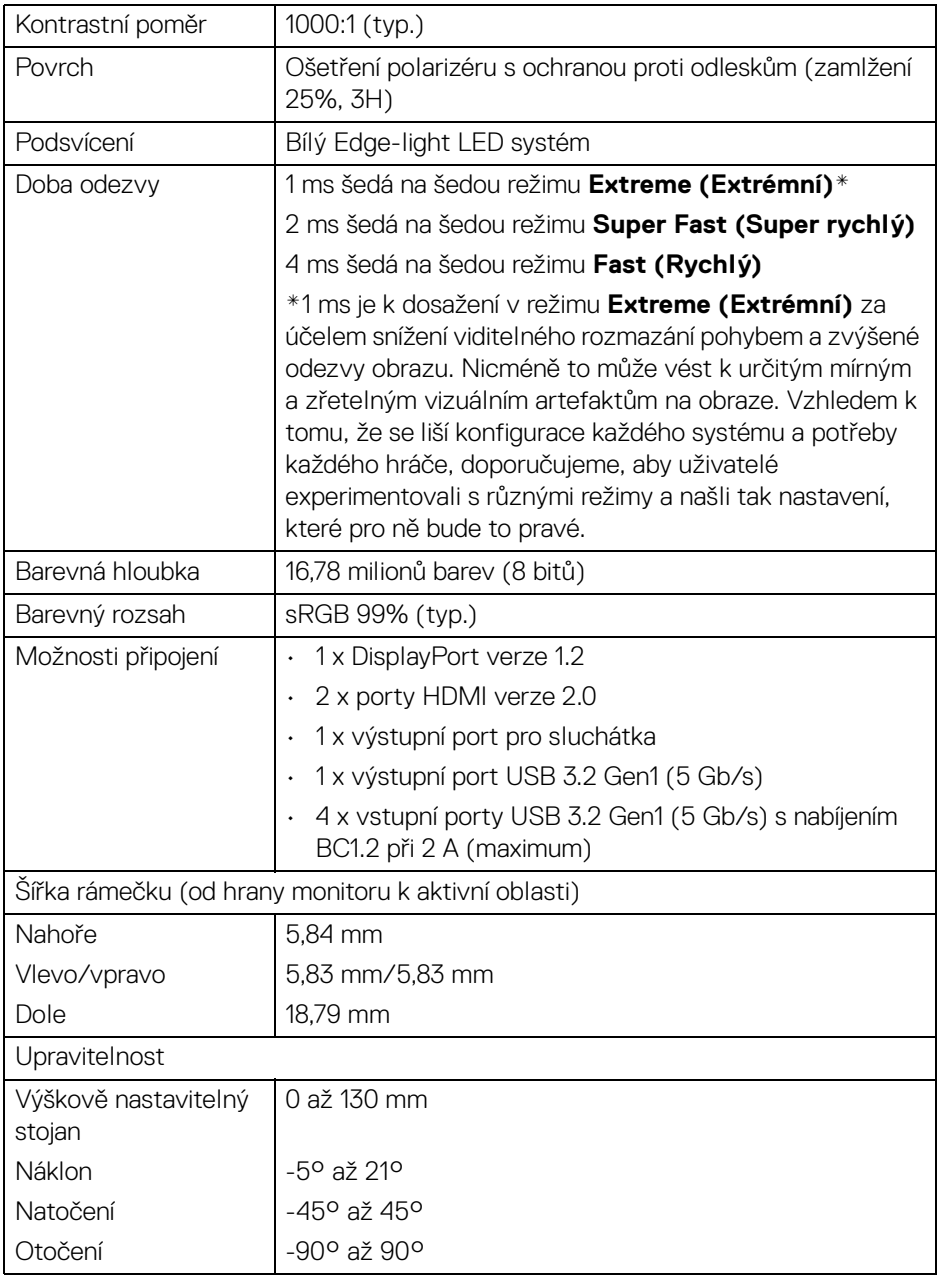

 $($ DEALL $)$ 

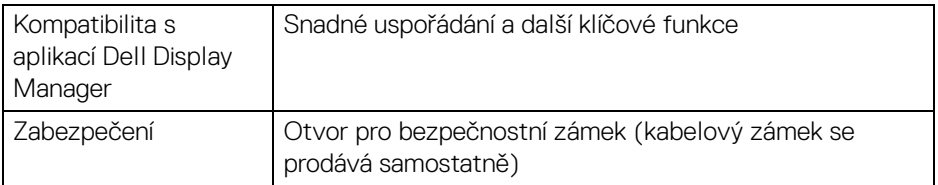

# <span id="page-15-0"></span>**Specifikace rozlišení**

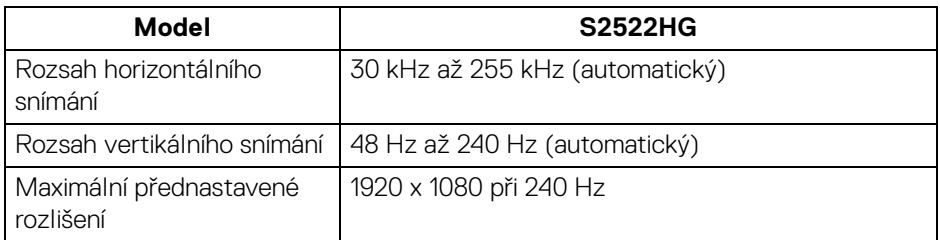

#### <span id="page-15-1"></span>**Podporované video režimy**

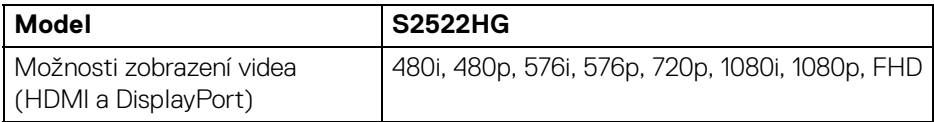

#### <span id="page-15-2"></span>**Přednastavené zobrazovací režimy**

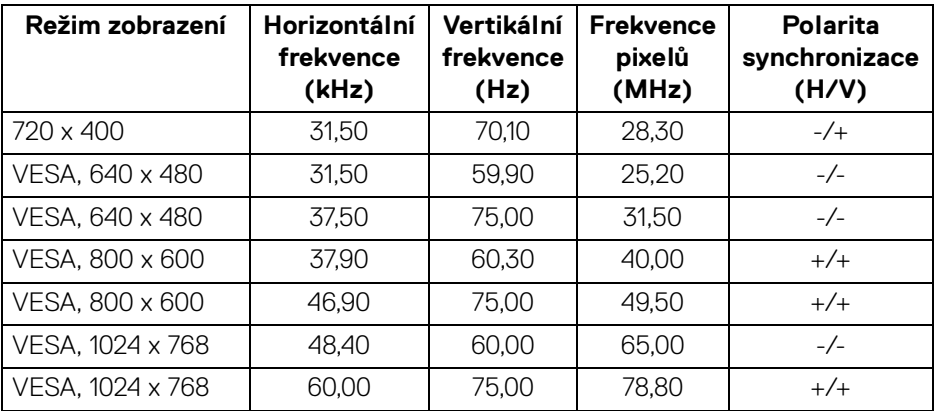

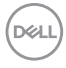

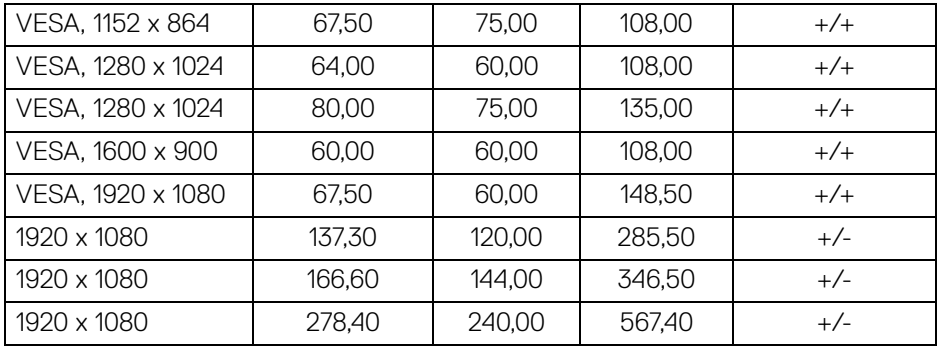

#### <span id="page-16-0"></span>**Elektrické specifikace**

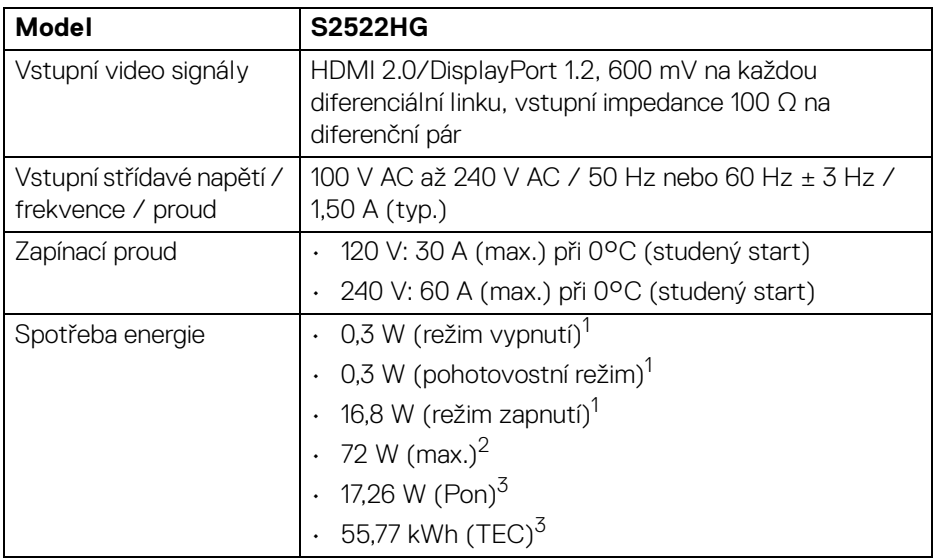

1 Dle definice v EU 2019/2021 a EU 2019/2013.

2 Nastavení Max. jasu a kontrastu s maximální zátěží na všech portech USB.

<sup>3</sup> Pon: Spotřeba energie při režimu zapnutí měřená s ohledem na testovací metodu Energy Star.

TEC: Celková spotřeba energie v kWh měřená s ohledem na testovací metodu Energy Star.

DELI

Tento dokument je pouze pro informaci a vychází z laboratorních podmínek. Váš produkt se může chovat jinak, v závislosti na softwaru, komponentech a periferních zařízeních, které jste si objednali, a neexistuje žádná povinnost tyto informace aktualizovat.

Zákazník by se tedy neměl na tyto informace spoléhat při rozhodování ohledně elektrických tolerancí atp. Neposkytujeme žádnou vyjádřenou ani nepřímou záruku přesnosti nebo úplnosti.

#### <span id="page-17-0"></span>**Fyzické vlastnosti**

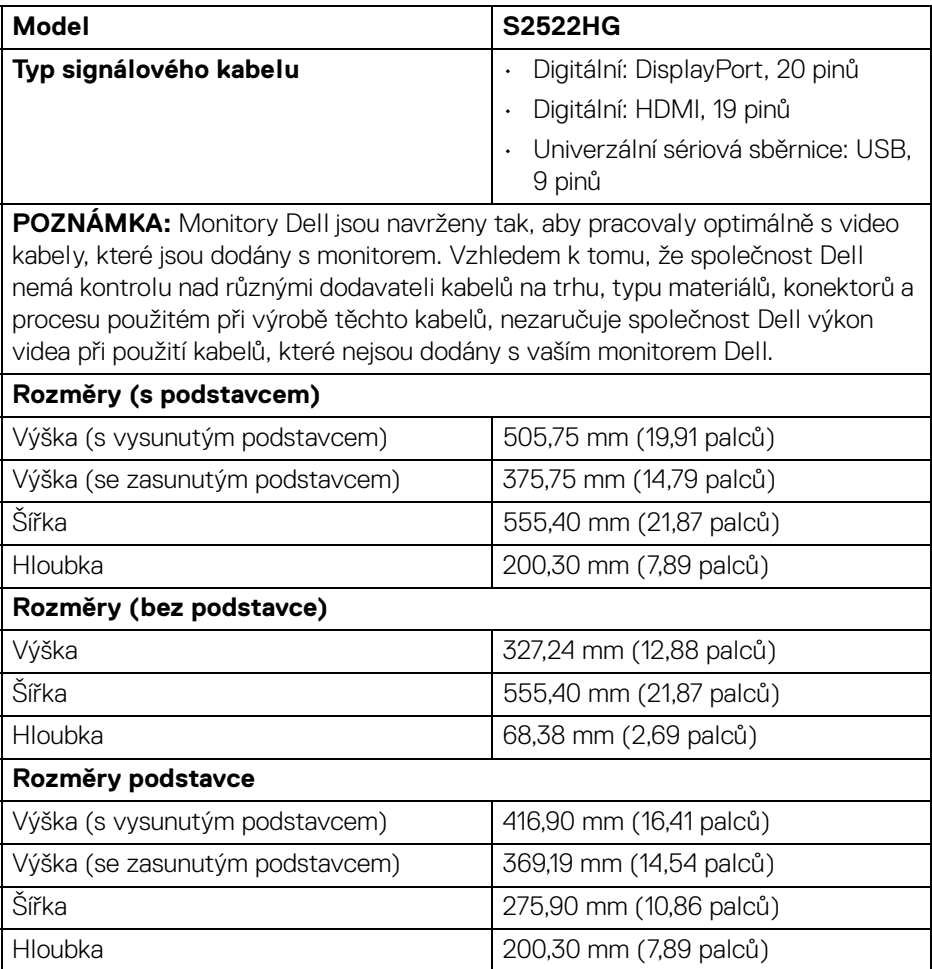

DELL

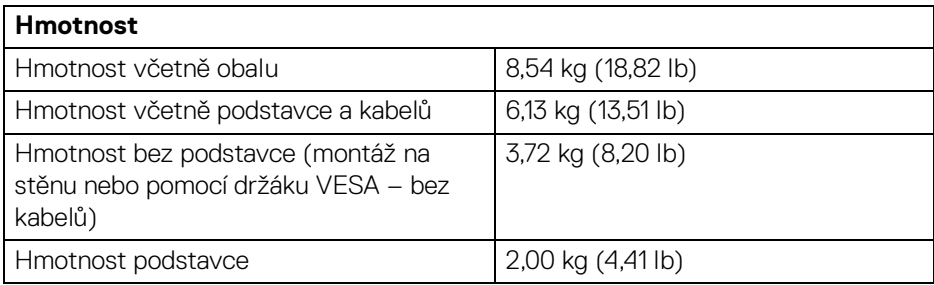

#### <span id="page-18-0"></span>**Vlastnosti prostředí**

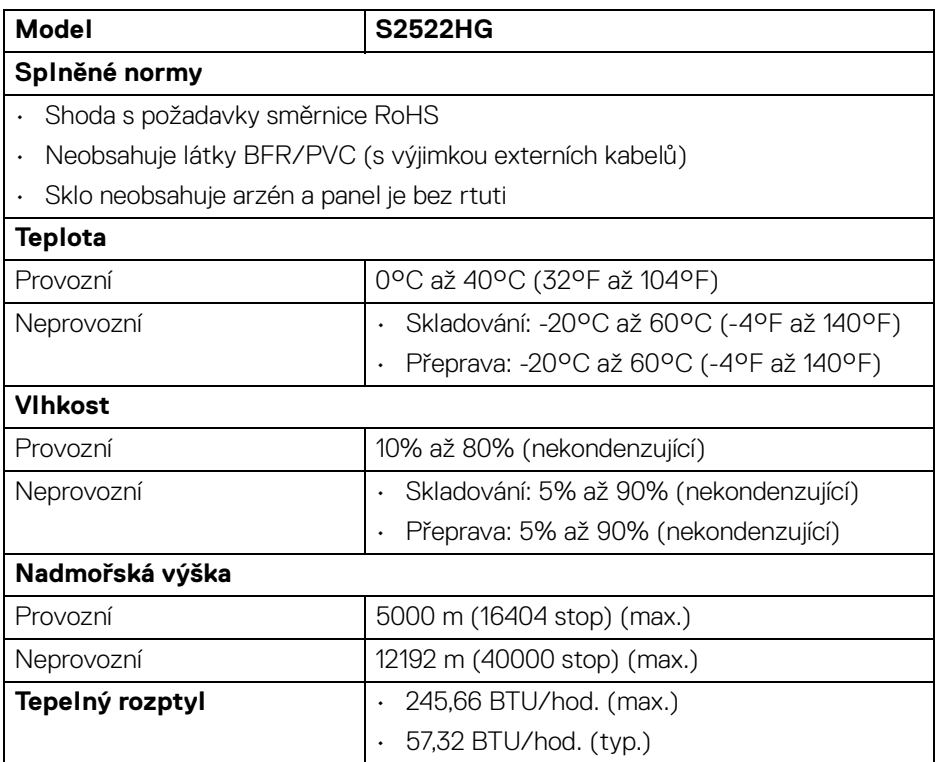

**DELL** 

#### <span id="page-19-0"></span>**Přiřazení pinů**

#### **Konektor DisplayPort**

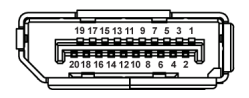

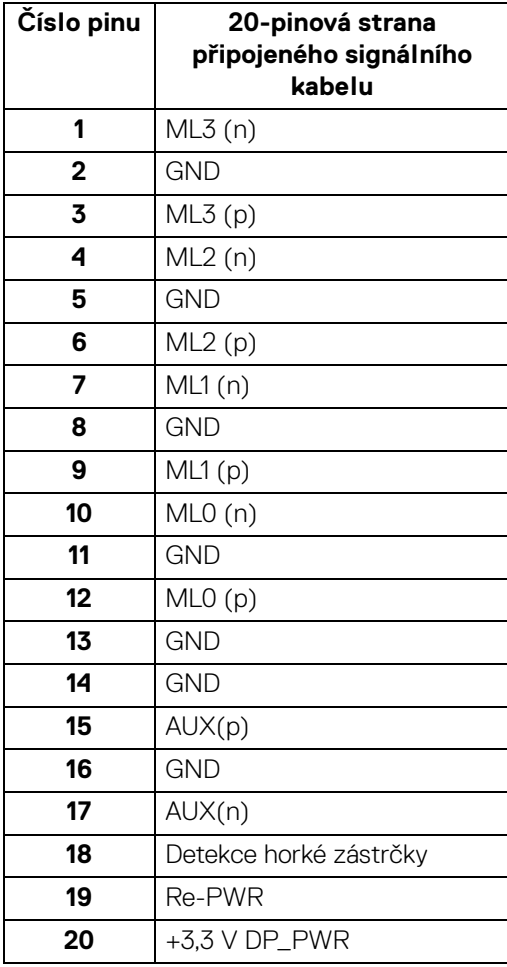

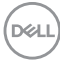

#### **Konektor HDMI**

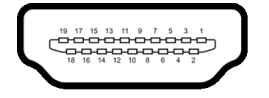

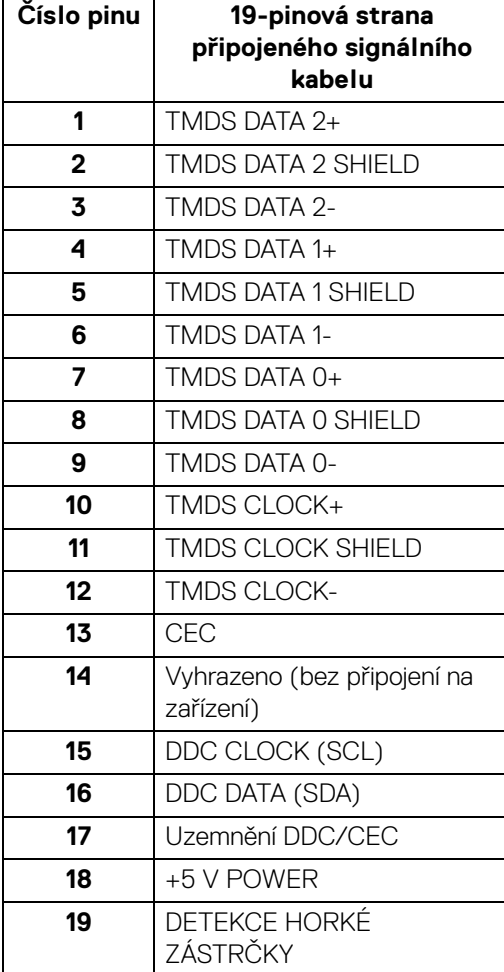

(dell

# <span id="page-21-0"></span>**Plug and Play kompatibilita**

Tento monitor můžete připojit k jakémkoliv systému kompatibilním s technologií Plug and Play. Monitor automaticky poskytne počítačovému systému údaje EDID (Extended Display Identification Data) pomocí protokolů DDC (Display Data Channel) tak, aby mohl systém provést vlastní konfiguraci a optimalizovat nastavení monitoru. Většina nastavení monitoru bude provedena automaticky, avšak v případě potřeby může uživatel vybrat odlišná nastavení. Podrobné informace o změně nastavení monitoru - viz část [Ovládání monitoru](#page-35-3).

# <span id="page-21-1"></span>**Rozhraní USB (Universal Serial Bus)**

Tato část uvádí informace o portech USB, které jsou na monitoru k dispozici.

#### **POZNÁMKA: Tento monitor je kompatibilní s rozhraním SuperSpeed USB 5 Gb/s (USB 3.2 Gen1).**

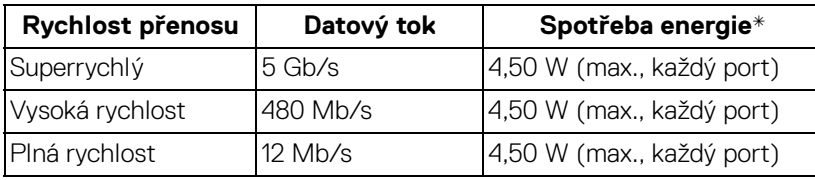

 $*$ Až 2 A na vstupním portu USB (s ikonou baterie  $\,$ s $\!$ e $\,$ i) se zařízeními, která jsou kompatibilní s verzí s nabíjením baterie nebo normálními zařízeními USB.

## <span id="page-21-2"></span>**Výstupní konektor USB 3.2 Gen1 (5 Gb/s)**

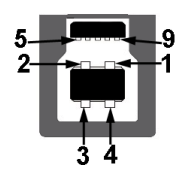

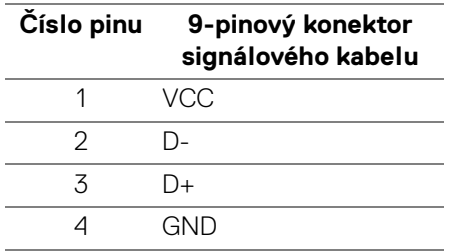

DØLI

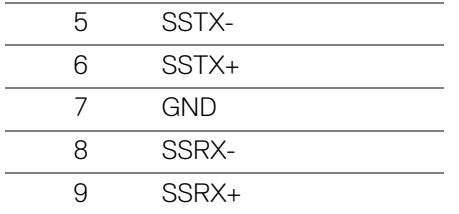

#### <span id="page-22-0"></span>**Vstupní konektor USB 3.2 Gen1 (5 Gb/s)**

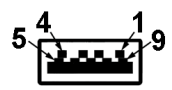

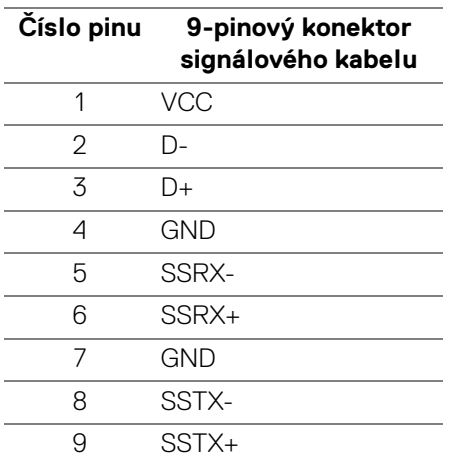

#### <span id="page-22-1"></span>**Porty USB**

- 1 x výstupní vzadu
- 2 x vstupní vzadu
- 2 x vstupní dole

Nabíjecí port - port s ikonou sseb podporuje funkci 2 A rychlého nabíjení, pokud je zařízení kompatibilní s BC1.2.

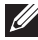

**POZNÁMKA: Funkce SuperSpeed USB 5 Gb/s (USB 3.2 Gen1) vyžaduje počítač s rozhraním SuperSpeed USB 5 Gb/s (USB 3.2 Gen1).**

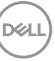

#### **POZNÁMKA: Porty USB monitoru pracují, pouze pokud je monitor zapnutý nebo v pohotovostním režimu. Pokud monitor vypnete a opět zapnete, může obnovení funkce připojených periferních zařízení několik sekund trvat.**

# <span id="page-23-0"></span>**Kvalita LCD monitoru a vadné pixely**

Při výrobě LCD monitoru je běžné, že jeden nebo více pixelů pevně zůstane v neměnném stavu. Tyto neměnné pixely jsou velmi obtížně viditelné a nemají vliv na kvalitu obrazu. Pro podrobné informace o kvalitě monitoru Dell a vadných pixelech navštivte webové stránky [www.dell.com/pixelguidelines](https://www.dell.com/pixelguidelines)

# <span id="page-23-2"></span><span id="page-23-1"></span>**Ergonomie**

- **VÝSTRAHA: Nesprávné nebo dlouhodobé používání klávesnice může způsobit zranění.**
- **VÝSTRAHA: Dlouhodobé sledování obrazovky monitoru může vést k namáhání očí.**

Při nastavování a používání pracovní stanice počítače dodržujte kvůli pohodlí a účinnosti následující pokyny:

- Při práci umístěte počítač tak, aby byl monitor a klávesnice přímo před vámi. Prodávají se speciální police, které vám pomohou správně umístit klávesnici.
- Abyste snížili riziko únavy očí a bolesti krku/rukou/zad/ramen kvůli dlouhodobému používání monitoru, navrhujeme vám:
	- 1. Nastavte vzdálenost obrazovky mezi 20 až 28 palců (50 až 70 cm) od očí.
	- 2. Často mrkejte, abyste si zvlhčovali oči, nebo si po delším používání monitoru namokřete oči vodou.
	- 3. Pravidelně a často dělejte přestávky každé dvě hodiny na 20 minut.
	- 4. Během těchto přestávek se nedívejte do monitoru, ale zadívejte se na nějaký předmět vzdálený 20 stop po dobu nejméně 20 sekund.
	- 5. Během přestávek protahování uvolňujte napětí v krku, pažích, zádech a ramenech.
- Když sedíte před monitorem, ujistěte se, že je obrazovka monitoru na úrovni očí nebo mírně níže.
- Upravte sklon monitoru, jeho kontrast a jas.
- Upravte okolní osvětlení kolem vás (například stropní světla, stolní lampy a záclony nebo žaluzie na okolních oknech), abyste minimalizovali odrazy a odlesky na obrazovce monitoru.

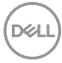

- Používejte křeslo, které poskytuje dobrou oporu zad.
- Při používání klávesnice nebo myši udržujte předloktí vodorovně se zápěstím v neutrální, pohodlné poloze.
- Při používání klávesnice nebo myši si vždy ponechte prostor, na který položíte ruce.
- Nechte paže přirozeně spočívat na obou stranách.
- Ujistěte se, že vaše nohy spočívají rovně na podlaze.
- Při sezení dbejte na to, aby váha nohou spočívala na chodidlech, nikoli na přední části sedadla. Upravte výšku židle nebo použijte opěrku nohou, je-li to nutné, abyste zachovávali správné držení těla.
- Střídejte své pracovní činnosti. Zkuste si práci zorganizovat tak, abyste nemuseli delší dobu sedět a pracovat. V pravidelných intervalech se zkuste postavit nebo vstát a chodit.
- Udržujte prostor pod stolem bez překážek a kabelů nebo napájecích šňůr, které mohou narušovat pohodlné sezení nebo představovat potenciální nebezpečí zakopnutí.

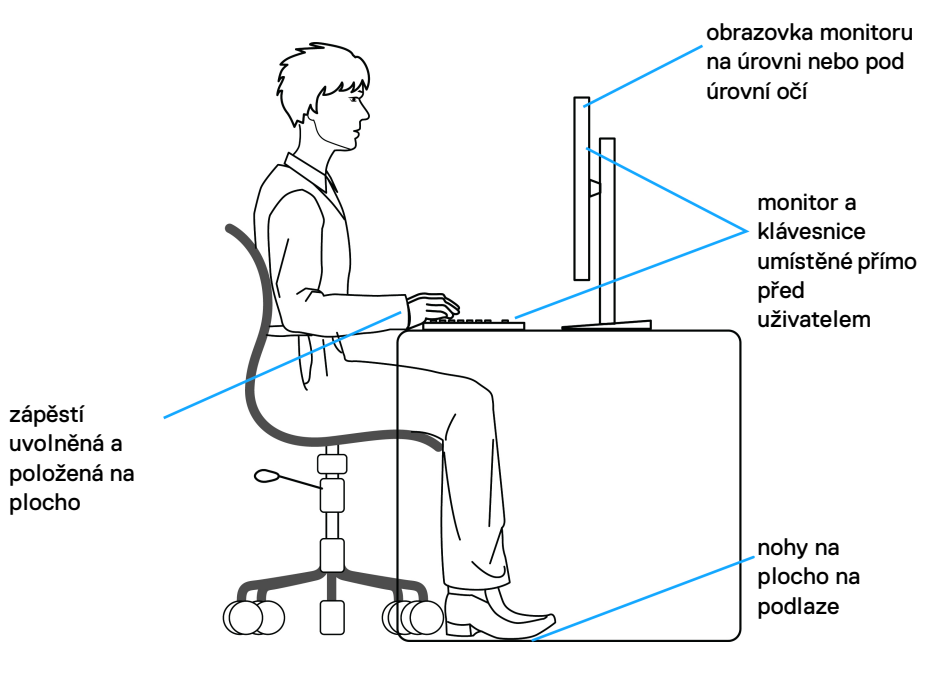

**Informace o monitoru │ 25**

DØL

# <span id="page-25-0"></span>**Manipulace s displejem a jeho přemisťování**

Abyste zajistili bezpečné zacházení s monitorem při zvedání nebo přemisťování, postupujte podle níže uvedených pokynů:

- Před přemístěním nebo zvednutím monitoru vypněte počítač a monitor.
- Odpojte od monitoru všechny kabely.
- Umístěte monitor do původní krabice s původními obalovými materiály.
- Při zvedání nebo přemísťování monitoru pevně držte spodní okraj a boční stranu monitoru, aniž byste na ně nadměrně tlačili.

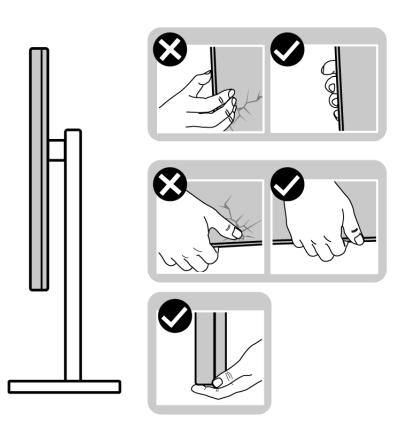

• Při zvedání nebo přemísťování monitoru se ujistěte, že obrazovka směřuje od vás, a netlačte na plochu displeje, aby nedošlo k jeho poškrábání nebo poškození.

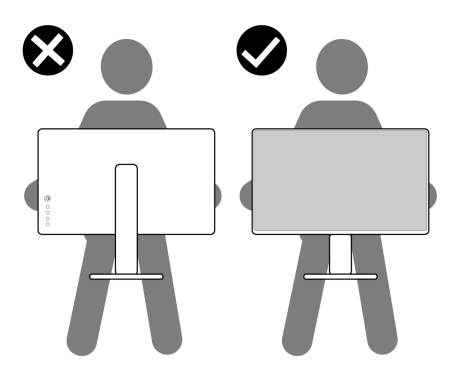

• Při přepravě monitoru se vyhněte náhlým nárazům nebo vibracím.

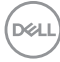

• Při zvedání nebo přemisťování monitoru neotáčejte monitor vzhůru nohama, zatímco držíte základnu nebo podstavec. Mohlo by dojít k nechtěnému poškození monitoru nebo ke zranění osob.

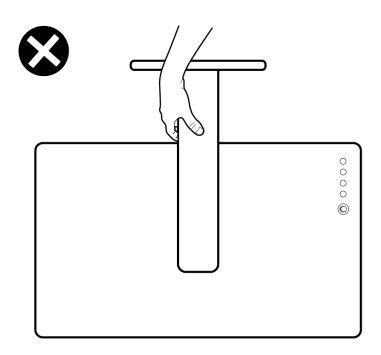

# <span id="page-26-0"></span>**Pokyny k údržbě**

#### <span id="page-26-1"></span>**Čištění vašeho monitoru**

**VÝSTRAHA: Před čištěním monitoru si přečtěte a dodržujte část**  [Bezpečnostní pokyny](#page-68-5)**.**

#### **VAROVÁNÍ: Před čištěním monitoru odpojte napájecí kabel ze síťové zásuvky.**

Pro dosažení nejlepších výsledků postupujte při vybalování, čištění nebo manipulaci s monitorem podle níže uvedených pokynů:

- K čištění antistatické obrazovky použijte čistý měkký hadřík mírně navlhčený ve vodě. Pokud je to možné, použijte speciální tkaninu nebo roztok na čištění obrazovek vhodný pro antistatický povrch. Nepoužívejte benzín, ředidlo, čpavek, abrazivní čisticí prostředky ani stlačený vzduch.
- K čištění monitoru použijte hadřík mírně navlhčený v teplé vodě. Nepoužívejte žádné čisticí prostředky, protože některé z nich by mohly zanechat na monitoru mléčný povlak.
- Pokud si po vybalení monitoru všimnete bílého prášku, setřete jej hadříkem.
- S monitorem zacházejte opatrně, jelikož škrábance a bílé stopy otěru u tmavého monitoru jsou zřetelnější než u světlého monitoru.
- Pro zachování nejlepší kvality obrazu vašeho monitoru používejte dynamicky se měnící spořič obrazovky a vždy monitor vypněte, pokud jej nebudete používat.

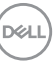

# <span id="page-27-0"></span>**Nastavení monitoru**

### <span id="page-27-1"></span>**Nastavení podstavce**

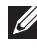

- **POZNÁMKA: Podstavec se při výrobě neinstaluje.**
- **POZNÁMKA: Následující kroky jsou specificky pro nastavení podstavce dodaného s monitorem. Pokud připojujete podstavec, který jste zakoupili z jiného zdroje, postupujte podle pokynů, které jsou s daným podstavcem dodány.**

Nastavení podstavce monitoru:

- **1.** Při vyndávání podstavce z vycpávky, která jej jistí, postupujte podle pokynů na chlopních krabice.
- **2.** Vyjměte podstavec a základnu podstavce z vycpávky.

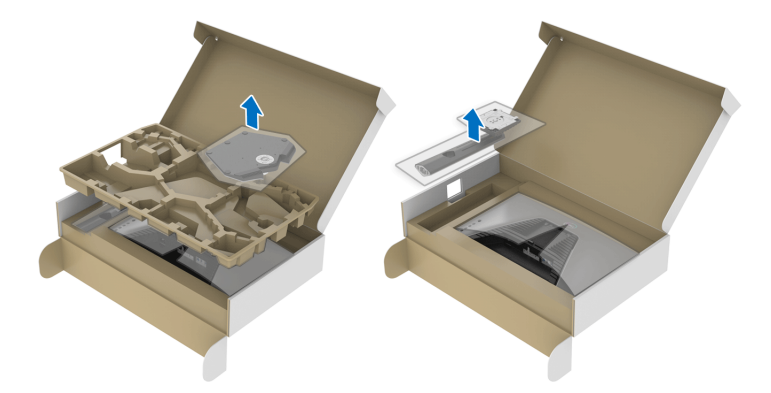

- **3.** Zarovnejte a umístěte podstavec na základnu podstavce.
- **4.** Otevřete madlo ve spodní části základny podstavce a otáčejte s ním ve směru hodinových ručiček pro připevnění sestavy podstavce.
- **5.** Zavřete madlo.

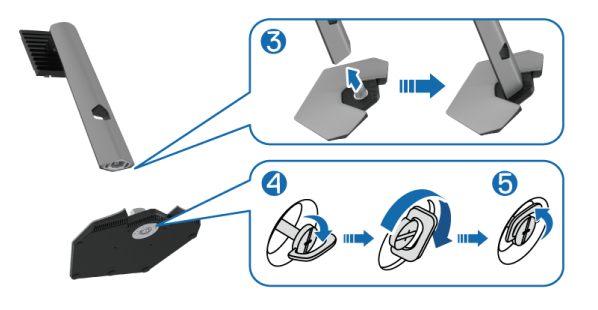

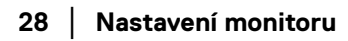

DØL

**6.** Otevřete ochranný kryt na monitoru pro přístup k otvoru VESA na monitoru.

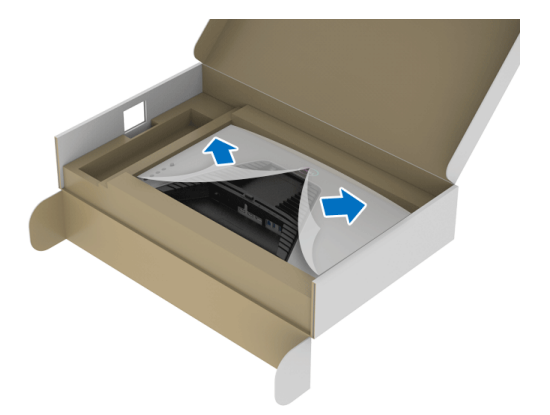

- **POZNÁMKA: Před připevněním podstavce k displeji se ujistěte, že je otevřena klapka přední desky, aby byl zajištěn prostor pro podstavec.**
	- **7.** Vložte poutka na podstavci do otvorů na zadním krytu displeje a spusťte sestavu podstavce dolů tak, aby zapadla na místo.

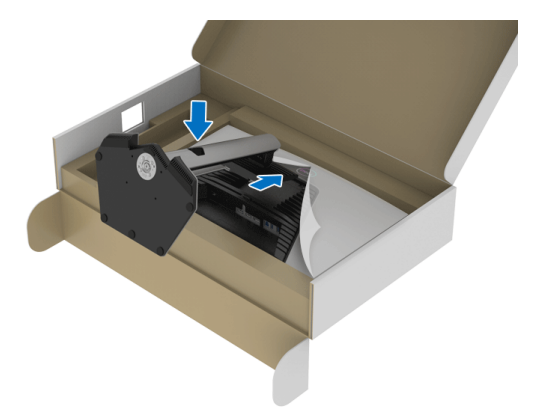

**D**<sup></sup>

**8.** Uchopte podstavec a opatrně monitor zvedněte a potom jej položte na rovný povrch.

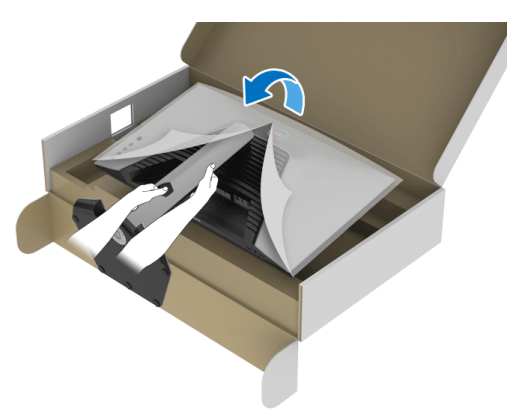

**POZNÁMKA: Při zvedání monitoru držte podstavec pevně, aby nedošlo k nějakému poškození.**

**9.** Zvedněte ochranný kryt z monitoru.

![](_page_29_Picture_4.jpeg)

![](_page_29_Picture_5.jpeg)

# <span id="page-30-0"></span>**Připojení monitoru**

- **VAROVÁNÍ: Před prováděním jakéhokoliv postupu v této části si prosím přečtěte část** [Bezpečnostní pokyny](#page-68-5)**. POZNÁMKA: Monitory Dell jsou navrženy tak, aby pracovaly optimálně s** 
	- **dodanými kabely Dell. Společnost Dell nezaručuje kvalitu a výkon videa, pokud používáte kabely od jiného výrobce.**
- **POZNÁMKA: Veďte kabely otvorem pro uspořádání kabelů a teprve potom je zapojte.**
- **POZNÁMKA: Nepřipojujte všechny kabely k počítači současně.**

#### **POZNÁMKA: Obrázky slouží pouze pro ilustrační účely. Skutečný vzhled počítače se může lišit.**

Připojení monitoru k počítači:

- **1.** Vypněte monitor a odpojte napájecí kabel.
- **2.** Připojte kabel DisplayPort nebo HDMI od monitoru k počítači.

### <span id="page-30-1"></span>**Připojení kabelu DisplayPort (DP – DP) a napájecího kabelu**

![](_page_30_Picture_10.jpeg)

### <span id="page-30-2"></span>**Připojení kabelu HDMI a napájecího kabelu**

![](_page_30_Picture_12.jpeg)

#### <span id="page-31-0"></span>**Připojení kabelu SuperSpeed USB 5 Gb/s (USB 3.2 Gen1) a napájecího kabelu**

Po dokončení připojení DisplayPort/HDMI kabelu proveďte níže uvedený postup pro připojení USB kabelu k počítači a dokončení nastavení vašeho monitoru:

![](_page_31_Figure_2.jpeg)

- **1.** Propojte výstupní port USB 3.2 (Gen1) (kabel součástí dodávky) s vhodným portem USB 3.2 (Gen1) na počítači (podrobnosti viz v části [Pohled zespod](#page-11-1)).
- **2.** Připojte periferní zařízení USB 3.2 Gen1 ke vstupním portům USB 3.2 Gen1 na monitoru.
- **3.** Připojte napájecí kabely počítače a monitoru do blízké síťové zásuvky.

**POZNÁMKA: Použijte otvor ve stojanu monitoru pro uspořádání kabelů. 4.** Zapněte monitor a počítač.

Pokud se na monitoru zobrazí obraz, je instalace dokončena. Pokud se obraz nezobrazí, viz část [Obecné problémy](#page-62-1).

![](_page_31_Picture_8.jpeg)

# <span id="page-32-0"></span>**Uspořádání kabelů**

![](_page_32_Picture_1.jpeg)

Po připojení všech kabelů k monitoru a počítači (viz část [Připojení monitoru](#page-30-0)) uspořádejte kabely výše uvedeným způsobem.

# <span id="page-32-1"></span>**Zabezpečení monitoru pomocí zámku Kensington (volitelné)**

Slot pro bezpečnostní zámek je umístěn ve spodní části monitoru (viz část Otvor [pro bezpečnostní zámek](#page-11-2)).

Další informace o používání zámku Kensington (zakoupeného samostatně) naleznete v dokumentaci dodávané se zámkem.

Připevněte monitor ke stolu pomocí bezpečnostního zámku Kensington.

![](_page_32_Picture_7.jpeg)

**POZNÁMKA: Obrázek slouží pouze pro ilustrační účely. Skutečný vzhled zámku se může lišit.**

### <span id="page-33-0"></span>**Sejmutí stojanu monitoru**

![](_page_33_Picture_1.jpeg)

**POZNÁMKA: Abyste zabránili poškrábání obrazovky LCD při demontáži podstavce, položte monitor na měkký čistý povrch.**

**POZNÁMKA: Následující kroky jsou specificky pro odebrání podstavce dodaného s monitorem. Pokud odpojujete podstavec, který jste zakoupili z jiného zdroje, postupujte podle pokynů, které s daným podstavcem byly dodány.**

![](_page_33_Picture_4.jpeg)

Demontáž podstavce:

- **1.** Umístěte monitor na měkkou látku nebo hadřík.
- **2.** Podržte stisknuté tlačítko pro uvolnění podstavce.
- **3.** Zvedněte podstavec nahoru směrem od monitoru.

![](_page_33_Picture_9.jpeg)

# <span id="page-34-0"></span>**Montáž na stěnu pomocí držáku VESA (volitelně)**

![](_page_34_Picture_1.jpeg)

(Rozměry šroubu: M4 x 10 mm).

Postupujte podle pokynů, které jsou přiloženy k sadě pro montáž na stěnu kompatibilní s VESA.

- **1.** Umístěte monitor na měkkou látku nebo hadřík a položte jej na stabilní rovný povrch.
- **2.** Sejměte podstavec monitoru (viz část [Sejmutí stojanu monitoru](#page-33-0)).
- **3.** Pomocí křížového šroubováku odšroubujte čtyři šrouby zajišťující plastový kryt.
- **4.** Upevněte k monitoru montážní držák, který je součástí sady pro montáž na stěnu.
- **5.** Upevněte monitor na stěnu. Více informací najdete v dokumentaci, která byla zaslána spolu se sadou pro montáž na stěnu.
- **POZNÁMKA: Pouze pro použití s držákem pro montáž na stěnu schváleným akreditovanou institucí UL, CSA nebo GS s minimální hmotností nebo nosností 14,88 kg.**

**D**<sup></sup>

# <span id="page-35-3"></span><span id="page-35-0"></span>**Ovládání monitoru**

# <span id="page-35-1"></span>**Zapínání monitoru**

Zapněte monitor stisknutím tlačítka napájení.

![](_page_35_Picture_3.jpeg)

# <span id="page-35-2"></span>**Používání pákového ovladače**

Pomocí pákového ovladače na zadní straně monitoru můžete provádět nastavení OSD.

![](_page_35_Picture_6.jpeg)

- **1.** Stisknutím tlačítka pákového ovladače spusťte hlavní nabídku OSD.
- **2.** Přesunutím pákového ovladače nahoru/dolů/vlevo/vpravo přepínejte mezi možnostmi.
- **3.** Opětným stisknutím tlačítka pákového ovladače potvrďte nastavení a ukončení.

![](_page_35_Picture_10.jpeg)

![](_page_36_Picture_100.jpeg)

# <span id="page-36-0"></span>**Použití ovládacích prvků na zadním panelu**

Pomocí ovládacích tlačítek na zadní straně monitoru můžete získat přístup na nabídku OSD a funkční tlačítka.

![](_page_36_Figure_3.jpeg)

Následující tabulka popisuje tlačítka na zadním panelu:

![](_page_36_Picture_101.jpeg)

.<br>D¢Ll

![](_page_37_Figure_0.jpeg)

Když stisknete kterékoli z těchto tlačítek (kromě tlačítka pákového ovladače), zobrazí se stavový řádek OSD, abyste mohli zjistit aktuální nastavení některých funkcí OSD.

![](_page_37_Picture_87.jpeg)

![](_page_37_Picture_3.jpeg)

# <span id="page-38-0"></span>**Použití nabídky OSD (On-Screen Display)**

#### <span id="page-38-1"></span>**Přístup k systémové nabídce**

![](_page_38_Picture_87.jpeg)

![](_page_38_Picture_3.jpeg)

![](_page_39_Picture_137.jpeg)

 $(\text{bell})$ 

#### **Game Enhance Mode (Režim pro vylepšení her)**

Tato funkce nabízí tři dostupné funkce pro vylepšení prostředí pro hraní.

![](_page_40_Picture_135.jpeg)

• **Off (Vyp.)**

Vyberte **Off (Vyp.)** pro zakázání funkcí v možnosti **Game Enhance Mode (Režim pro vylepšení her)**.

• **Timer (Časovač)**

Povolte nebo zakažte časovač v horním levém rohu displeje. Časovač ukazuje čas, který uplynul od zahájení hry. Vyberte možnost ze seznamu časových intervalů, abyste měli přehled o zbývajícím čase.

• **Frame Rate (Frekvence snímků)**

Výběrem možnosti **On (Zap.)** můžete zobrazit aktuální počet snímků za sekundu při hraní her. Čím vyšší frekvence, tím hladšejií vypadá pohyb.

#### • **Display Alignment (Zarovnání displeje)**

Aktivací této funkce pomůžete zajistit dokonalé zarovnání obsahu videa z více displejů.

**AMD FreeSync Premium** Když vyberete **On (Zap.)** a nastavíte monitor na nejvyšší možnou snímkovou frekvencí, lze eliminovat vstupní prodlevu a trhání, což vede k hladšímu hraní. **POZNÁMKA:** Chcete-li nastavit nejvyšší možnou snímkovou frekvencí, viz část Nastavení maximální [snímkové frekvence](#page-54-1).

![](_page_40_Picture_12.jpeg)

![](_page_41_Picture_95.jpeg)

![](_page_41_Picture_1.jpeg)

![](_page_42_Picture_141.jpeg)

![](_page_42_Picture_1.jpeg)

<span id="page-43-0"></span>![](_page_43_Picture_105.jpeg)

![](_page_44_Picture_139.jpeg)

![](_page_45_Picture_93.jpeg)

![](_page_45_Picture_1.jpeg)

![](_page_46_Picture_103.jpeg)

 $(\nabla \times L)$ 

<span id="page-47-0"></span>![](_page_47_Picture_97.jpeg)

![](_page_47_Picture_1.jpeg)

![](_page_48_Picture_66.jpeg)

![](_page_48_Picture_1.jpeg)

![](_page_49_Picture_106.jpeg)

#### <span id="page-49-0"></span>**Varovné zprávy OSD**

Pokud monitor nepodporuje příslušné rozlišení, zobrazí se následující zpráva:

![](_page_49_Picture_3.jpeg)

![](_page_49_Picture_4.jpeg)

To znamená, že monitor není schopen provést synchronizaci se signálem, který přijímá z počítače. Rozsah horizontálních a vertikálních frekvencí tohoto monitoru – viz část [Specifikace monitoru](#page-13-1). Doporučený režim je 1920 x 1080.

#### **POZNÁMKA: Zpráva může poněkud jiná s ohledem na připojený vstupní signál.**

Při prvním nastavení úrovně položky **Brightness (Jas)** nad úroveň výchozího nastavení se zobrazí následující zpráva:

![](_page_50_Picture_3.jpeg)

**POZNÁMKA: Pokud vyberete možnost Yes (Ano), zpráva se nezobrazí, až příště změníte nastavení Brightness (Jas).**

Při první změně výchozího nastavení **USB** se zobrazí následující zpráva:

![](_page_50_Picture_6.jpeg)

**POZNÁMKA: Pokud vyberete možnost Yes (Ano), zpráva se nezobrazí, až příště změníte nastavení USB. Když provedete obnovení nastavení z výroby, zobrazí se zpráva znovu.**

DØ

Před deaktivací funkce **DDC/CI** se zobrazí následující zpráva:

![](_page_51_Picture_1.jpeg)

Při aktivaci **Pohotovostního** režimu se zobrazí následující zpráva:

![](_page_51_Picture_3.jpeg)

Pro přístup do [OSD](#page-38-0) aktivujte počítač a obnovte činnost monitoru.

#### **POZNÁMKA: Zpráva může poněkud jiná s ohledem na připojený vstupní signál.**

OSD funguje pouze v normálním provozním režimu. Při stisknutí jakéhokoliv tlačítka kromě tlačítka napájení během pohotovostního režimu se v závislosti na vybraném vstupu zobrazí některá z následujících zpráv:

![](_page_51_Picture_7.jpeg)

**POZNÁMKA: Zpráva může poněkud jiná s ohledem na připojený vstupní signál.**

![](_page_51_Picture_9.jpeg)

Pokud je vybrán vstup HDMI nebo DP a není připojen příslušný kabel, zobrazí se plovoucí dialogové okno uvedené níže.

![](_page_52_Picture_1.jpeg)

#### **POZNÁMKA: Zpráva může poněkud jiná s ohledem na připojený vstupní signál.**

Pokud vyberete **Factory Reset (Obnova nastavení výrobce)**, zobrazí se následující zpráva:

![](_page_52_Picture_4.jpeg)

Další informace najdete v [Odstraňování problémů](#page-60-2).

![](_page_52_Picture_6.jpeg)

# <span id="page-53-0"></span>**Zamykání ovládacích tlačítek na zadním panelu**

Ovládací tlačítka na zadním panelu můžete zamknout, abyste zabránili přístupu k nabídce OSD nebo tlačítku napájení.

![](_page_53_Picture_2.jpeg)

Zamknutí tlačítek:

- **1.** Stiskněte a přidržte **Tlačítko 5** po dobu čtyř sekund a na obrazovce se zobrazí nabídka.
- **2.** Vyberte jednu z následujících možností:
	- **Menu Buttons (Tlačítka nabídky)**: Tuto možnost vyberte, chcete-li zamknout všechna tlačítka nabídky OSD kromě tlačítka Napájení.
	- **Power Button (Tlačítko napájení)**: Tuto možnost vyberte, chcete-li zamknout pouze tlačítko Napájení.
	- **Menu + Power Buttons (Tlačítko napájení a tlačítko nabídky)**: Tuto možnost vyberte, chcete-li zamknout všechna tlačítka na ovládání na zadním panelu.

Chcete-li tlačítka odemknout, stiskněte a přidržte **Tlačítko 5** po dobu čtyř sekund a na obrazovce se zobrazí nabídka. Vyberte **ikonu Odemknout na pro odemčení** tlačítek.

![](_page_53_Picture_99.jpeg)

# <span id="page-54-0"></span>**Nastavení maximálního rozlišení**

![](_page_54_Picture_1.jpeg)

#### **POZNÁMKA: Kroky se mohou mírně lišit v závislosti na tom, jakou verzi systému Windows máte.**

Pro nastavení maximálního rozlišení monitoru proveďte níže uvedený postup: V systému Windows® 7, Windows® 8, a Windows® 8.1:

- **1.** Pouze v případě Windows® 8 a Windows® 8.1 vyberte dlaždici Plocha pro přepnutí na klasickou plochu.
- **2.** Na ploše klikněte pravým tlačítkem myši a vyberte položku **Rozlišení obrazovky**.
- **3.** Pokud máte připojený více než 1 monitor, vyberte **S2522HG**.
- **4.** Klikněte na rozevírací seznam **Rozlišení obrazovky** a vyberte **1920 x 1080**.
- **5.** Klikněte na tlačítko **OK**.

V systému Windows® 10:

- **1.** Pravým tlačítkem myši klikněte na plochu a klikněte na možnost **Nastavení zobrazení**.
- **2.** Pokud máte připojený více než 1 monitor, vyberte **S2522HG**.
- **3.** Klikněte na rozevírací seznam **Rozlišení** a vyberte **1920 x 1080**.
- **4.** Klikněte na položku **Zachovat změny**.

# <span id="page-54-1"></span>**Nastavení maximální snímkové frekvence**

#### **POZNÁMKA: Kroky se mohou mírně lišit v závislosti na tom, jakou verzi systému Windows máte.**

Pro nastavení maximální snímková frekvence monitoru proveďte níže uvedený postup:

V systému Windows® 7, Windows® 8, a Windows® 8.1:

- **1.** Pouze v případě Windows® 8 a Windows® 8.1 vyberte dlaždici Plocha pro přepnutí na klasickou plochu.
- **2.** Na ploše klikněte pravým tlačítkem myši a vyberte položku **Rozlišení obrazovky**.
- **3.** Pokud máte připojený více než 1 monitor, vyberte **S2522HG**.
- **4.** Klepněte na položku **Upřesnit nastavení**.
- **5.** Klikněte na kartu **Monitor**.
- **6.** Klikněte na rozevírací seznam **Obnovovací frekvence obrazovky** a vyberte **240 Hz**.
- **7.** Klikněte na tlačítko **OK**.

![](_page_54_Picture_25.jpeg)

V systému Windows® 10:

- **1.** Pravým tlačítkem myši klikněte na plochu a klikněte na možnost **Nastavení zobrazení**.
- **2.** Klikněte na **Upřesňující nastavení zobrazení**.
- **3.** Pokud máte připojený více než 1 monitor, vyberte **S2522HG**.
- **4.** Klikněte na odkaz **Zobrazit vlastnosti adaptéru**.
- **5.** Klikněte na kartu **Monitor**.
- **6.** Klikněte na rozevírací seznam **Obnovovací frekvence obrazovky** a vyberte **240 Hz**.
- **7.** Klikněte na tlačítko **OK**.

Pokud není možnost 1920 x 1080 k dispozici, může být vyžadována aktualizace grafického ovladače. V závislosti na vašem počítači proveďte jeden z níže uvedených kroků:

Pokud máte stolní nebo přenosný počítač Dell:

• Navštivte webové stránky <https://www.dell.com/support>, zadejte kód ze servisního štítku a stáhněte si nejnovější ovladače pro vaši grafickou kartu.

Pokud nemáte počítač Dell (stolní nebo přenosný):

- Navštivte webové stránky výrobce vašeho počítače a stáhněte si nejnovější grafické ovladače.
- Navštivte webové stránky výrobce vaší grafické karty a stáhněte si nejnovější grafické ovladače.

![](_page_55_Picture_14.jpeg)

# <span id="page-56-0"></span>**Naklonění a nastavení výšky monitoru**

**POZNÁMKA: Následující pokyny jsou pouze pro připojení podstavce, který byl dodán s vaším monitorem. Pokud připojujete podstavec, který jste zakoupili z jiného zdroje, postupujte podle pokynů, které jsou s daným podstavcem dodány.**

#### <span id="page-56-1"></span>**Možnost naklonění a otočení**

Podstavec upevněný k monitoru umožňuje naklonit a natočit monitor pro dosažení nejpohodlnějšího úhlu pohledu.

![](_page_56_Figure_4.jpeg)

**POZNÁMKA: Podstavec se při výrobě neinstaluje.**

#### <span id="page-56-2"></span>**Nastavení výšky**

**POZNÁMKA: Podstavec lze vertikálně vysunout až o 130 mm. Postup pro vysunutí je uveden na obrázku níže.**

![](_page_56_Picture_8.jpeg)

DØL

#### <span id="page-57-0"></span>**Otočení displeje**

Před otočením byste měli displej zcela vysunout svisle a naklonit jej co nejvíc nahoru, aby nedošlo k nárazu spodního okraje monitoru.

![](_page_57_Picture_2.jpeg)

<span id="page-57-1"></span>**Otočit ve směru hodinových ručiček**

![](_page_57_Picture_4.jpeg)

![](_page_57_Picture_5.jpeg)

#### <span id="page-58-0"></span>**Otočit proti směru hodinových ručiček**

![](_page_58_Picture_1.jpeg)

- **POZNÁMKA: Pro použití funkce Otočení zobrazení (na šířku nebo na výšku) u vašeho počítače Dell je vyžadován aktualizovaný grafický ovladač, který není dodáván s tímto monitorem. Nejnovější grafický ovladač lze stáhnout na [www.dell.com/support](https://www.dell.com/support) v části Stáhnout – Video ovladače.**
- **POZNÁMKA: V režimu Na výšku může při používání graficky náročných aplikací jako je 3D hraní, dojít ke snížení výkonu.**

![](_page_58_Picture_4.jpeg)

# <span id="page-59-0"></span>**Nastavení otočení zobrazení u vašeho systému**

Po otočení monitoru je třeba dokončit níže uvedený postup a nastavit funkci Otočení zobrazení ve vašem systému.

![](_page_59_Picture_2.jpeg)

#### **POZNÁMKA: Pokud používáte monitor s počítačem jiného výrobce než Dell, zobrazte webové stránky výrobce grafického ovladače nebo vašeho počítače, kde najdete informace o otočení zobrazeného obsahu.**

Postup pro nastavení otočení zobrazení:

- **1.** Na ploše stiskněte pravé tlačítko myši a vyberte položku **Vlastnosti**.
- **2.** Klepněte na záložku **Nastavení** a potom na tlačítko **Upřesnit**.
- **3.** Pokud máte grafickou kartu ATI, vyberte záložku **Otočení** a nastavte požadované otočení.
- **4.** Pokud máte grafickou kartu NVIDIA, klepněte na záložku **NVIDIA**, v levém sloupci vyberte položku **NVRotate** a potom nastavte požadované otočení.
- **5.** Pokud máte grafickou kartu Intel®, vyberte záložku grafiky **Intel**, klepněte na tlačítko **Vlastnosti grafiky**, vyberte záložku **Otočení** a potom nastavte požadované otočení.
- **POZNÁMKA: Pokud nevidíte požadovanou možnost otočení nebo obraz není otočen správně, navštivte [www.dell.com/support](https://www.dell.com/support) a stáhněte si nejnovější ovladač pro vaši grafickou kartu.**

![](_page_59_Picture_11.jpeg)

# <span id="page-60-2"></span><span id="page-60-0"></span>**Odstraňování problémů**

**VAROVÁNÍ: Před prováděním jakéhokoliv postupu v této části si prosím přečtěte část** [Bezpečnostní pokyny](#page-68-5)**.**

### <span id="page-60-1"></span>**Autotest**

Váš monitor nabízí funkci autotestu, která vám umožňuje zkontrolovat, zda monitor pracuje správně. Pokud jsou monitor a počítač správně připojeny, avšak obrazovka monitoru zůstává tmavá, proveďte autotest monitoru pomocí následujících kroků:

- **1.** Vypněte počítač i monitor.
- **2.** Odpojte video kabel od zadní strany počítače. Pro zajištění řádné operace Autotest vytáhněte všechny digitální kabely ze zadní strany počítače.
- **3.** Zapněte monitor.

![](_page_60_Picture_7.jpeg)

**POZNÁMKA: Jestliže monitor nerozpozná video signál a pracuje správně, mělo by se na obrazovce zobrazit toto dialogové okno (na černém pozadí). V režimu autotestu bude LED indikátor napájení svítit bíle (výchozí barva) a podsvícení světle modře (výchozí barva).** 

![](_page_60_Picture_9.jpeg)

**POZNÁMKA: Zpráva může poněkud jiná s ohledem na připojený vstupní signál.**

- **4.** Toto okno se rovněž zobrazí při normálním používání, pokud dojde k odpojení video kabelu nebo jeho poškození.
- **5.** Vypněte monitor a znovu připojte video kabel. Potom zapněte počítač i monitor.

Jestliže po provedení předchozího postupu zůstane obrazovka monitoru černá, zkontrolujte video adaptér a počítač, protože monitor pracuje správně.

# <span id="page-61-0"></span>**Integrovaná diagnostika**

Váš monitor je vybaven integrovaným diagnostickým nástrojem, který vám pomůže určit, zda jsou abnormality obrazovky problémem monitoru, nebo vašeho počítače a grafické karty.

![](_page_61_Picture_2.jpeg)

Spuštění integrované diagnostiky:

- **1.** Ujistěte se, že je obrazovka čistá (žádný prach na povrchu obrazovky).
- **2.** Stiskněte a přidržte **Tlačítko 5** po dobu čtyř sekund a na obrazovce se zobrazí nabídka.
- **3.** Pomocí pákového ovladače zvýrazněte možnost **Diagnostics (Diagnostika)**

 a stisknutím tlačítka pákového ovladače spusťte diagnostiku. Zobrazí se šedá obrazovka.

- **4.** Sledujte, zda má obrazovka nějaké vady nebo abnormality.
- <span id="page-61-1"></span>**5.** Překlopte pákový ovladač znovu tak, aby se zobrazila červená obrazovka.
- <span id="page-61-2"></span>**6.** Sledujte, zda má obrazovka nějaké vady nebo abnormality.
- **7.** Zopakujte kroky [5](#page-61-1) a [6](#page-61-2), dokud se na obrazovce nezobrazí zelená, modrá, černá a bílá barva. Všimněte si případných abnormalit nebo vad.

Jakmile se zobrazí obrazovka s textem, je test dokončen. Pro ukončení znovu překlopte pákový ovladač.

Pokud při použití integrovaného diagnostického nástroje nerozpoznáte žádné abnormality obrazovky, pracuje monitor správně. Zkontrolujte grafickou kartu a počítač.

![](_page_61_Picture_14.jpeg)

# <span id="page-62-1"></span><span id="page-62-0"></span>**Obecné problémy**

Následující tabulka obsahuje obecné informace o běžných problémech monitoru, se kterými se můžete setkat, a uvádí také jejich případná řešení:

![](_page_62_Picture_169.jpeg)

![](_page_62_Picture_3.jpeg)

![](_page_63_Picture_158.jpeg)

 $($ DELL

![](_page_64_Picture_126.jpeg)

 $($ DELL

![](_page_65_Picture_127.jpeg)

# <span id="page-66-0"></span>**Specifické problémy výrobku**

![](_page_66_Picture_178.jpeg)

![](_page_66_Picture_2.jpeg)

# <span id="page-67-0"></span>**Specifické problémy USB (Universal Serial Bus)**

![](_page_67_Picture_196.jpeg)

 $(\overline{DCL}$ 

# <span id="page-68-0"></span>**Dodatek**

#### <span id="page-68-5"></span>**VAROVÁNÍ: Bezpečnostní pokyny**

**VAROVÁNÍ: Používání ovládacích prvků a provádění nastavení nebo postupů, které nejsou uvedeny v této dokumentaci, může vést k úrazu elektrickým proudem anebo mechanickému poškození výrobku.**

Pokud jde o informace o bezpečnostních pokynech, viz Informace o bezpečnosti, životním prostředí a předpisech (SERI).

# <span id="page-68-1"></span>**Oznámení FCC (pouze USA) a další informace o předpisech**

Pro oznámení FCC a další informace o předpisech navštivte webové stránky popisující soulad s předpisy na adrese [www.dell.com/regulatory\\_compliance](https://www.dell.com/regulatory_compliance)

# <span id="page-68-4"></span><span id="page-68-2"></span>**Kontakt na společnost Dell**

Pro zákazníky v USA, volejte 800-WWW-DELL (800-999-3355).

**POZNÁMKA: Pokud nemáte aktivní připojení k internetu, můžete nalézt kontaktní informace na vaší nákupní faktuře, dodacím listu, účtence nebo v produktovém katalogu Dell.**

**Společnost Dell poskytuje podporu online a po telefonu a také různé možnosti servisu. Jejich dostupnost se liší podle země a výrobku. Některé služby nemusí být ve vaší oblasti dostupné.** 

- Online technická pomoc [www.dell.com/support/monitors](https://www.dell.com/support/monitors)
- Kontaktování společnosti Dell [www.dell.com/contactdell](https://www.dell.com/contactdell)

# <span id="page-68-3"></span>**Databáze produktů EU pro energetický štítek a informační list produktu**

S2522HG: https://eprel.ec.europa.eu/qr/523345